# **一、系统用户设置**

先安装windows server 2003系统,系统安装好后在用户名里面添加用户:

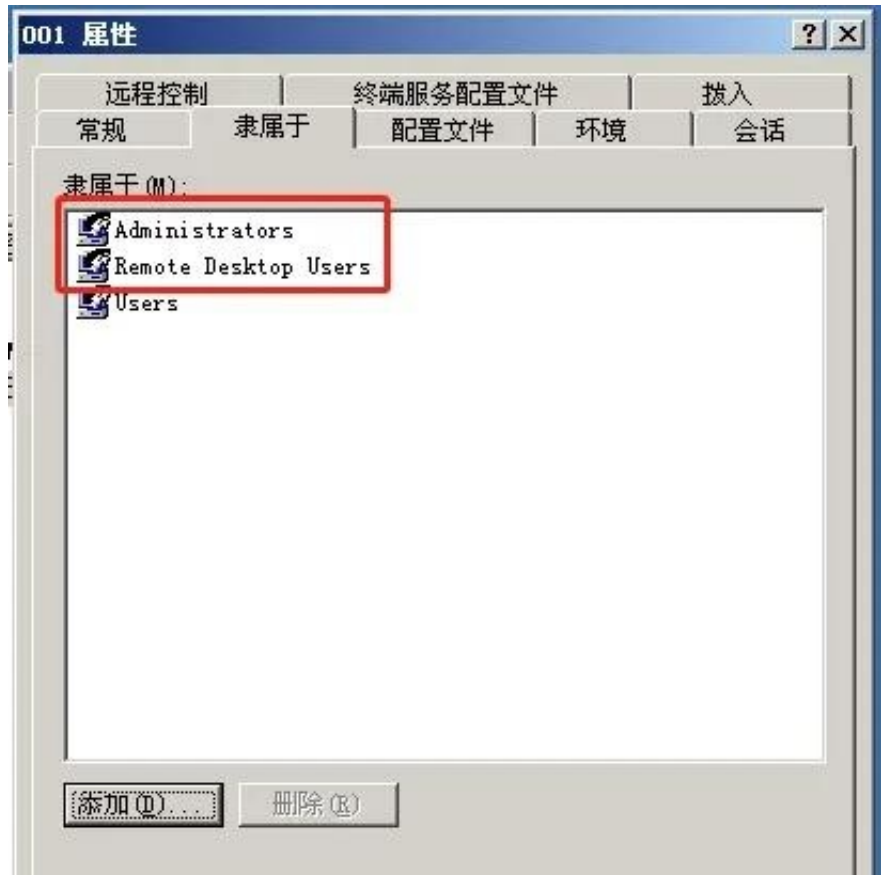

### **二、授权终端服务**

在网上注册终端服务授权,支持人同时远程桌面访问。具体操作如下:

(1)终端服务器的安装。

到"控制面板""添加删除WINDOWS组件"选择"终端服务器"和"终端服务器 授权"点击下一步安装。

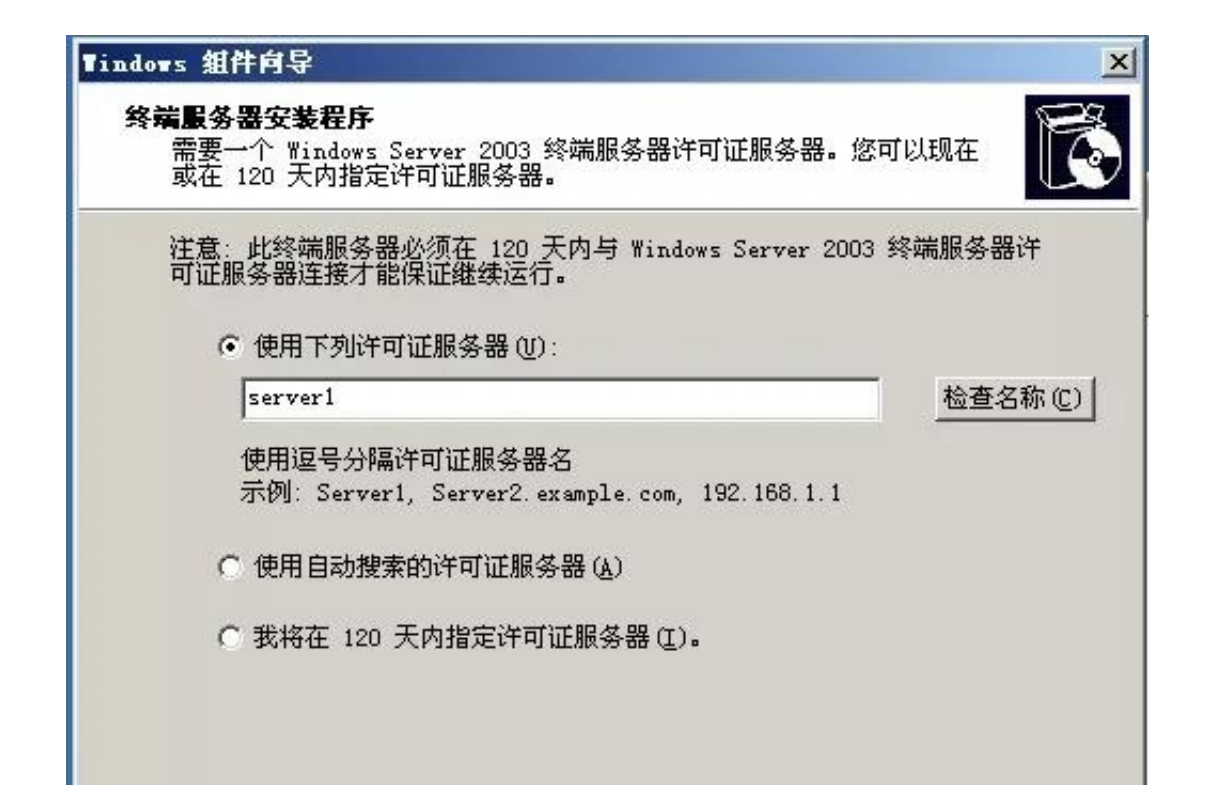

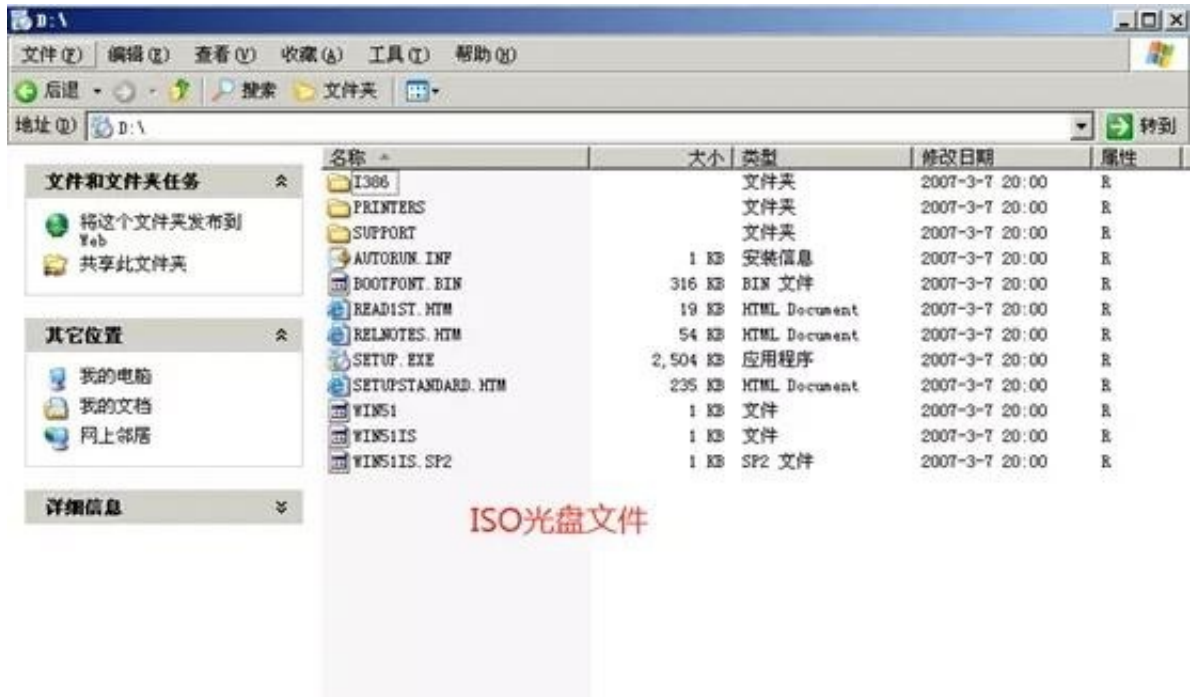

(2)激活2003终端授权服务器

下面说一下激活授权服务器。

#### 1)点击"开始"->"程序"->"管理工具"->"终端服务器授权",

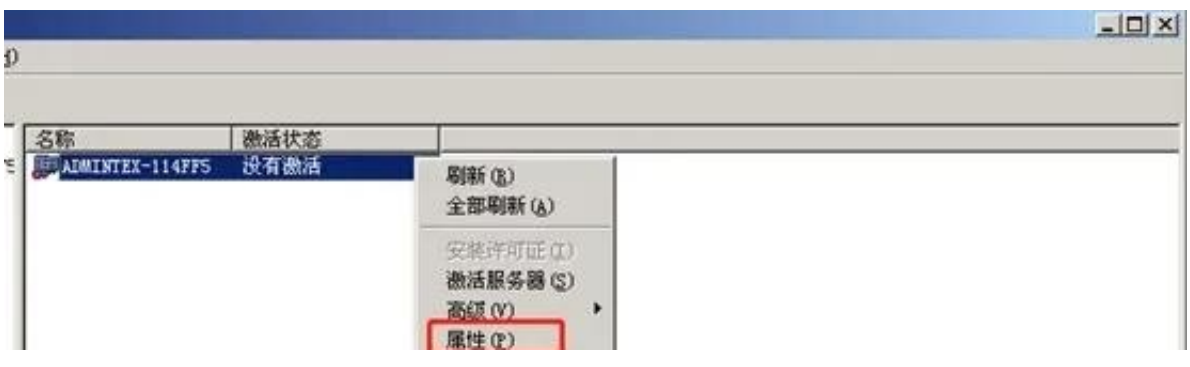

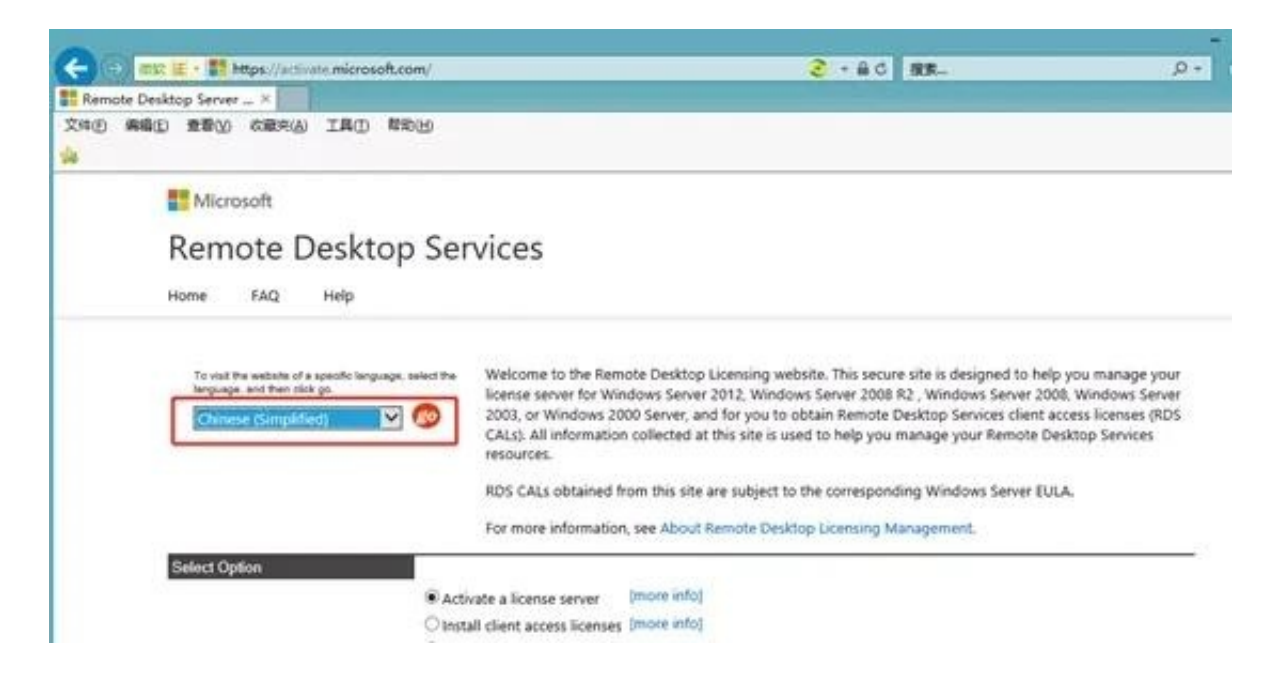

#### 3)现在便得到的是中文网页了。确保已选中"启用许可证服务器"项,再单击"下一步 "按钮

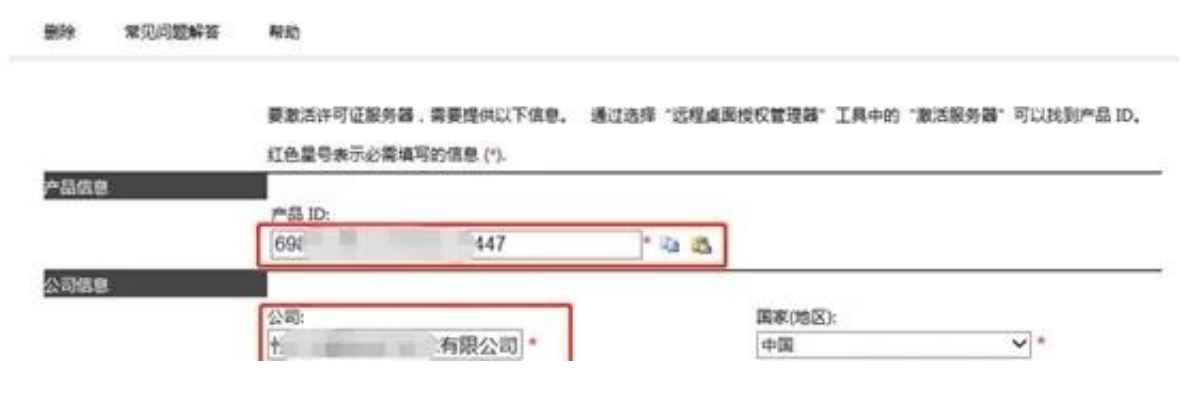

5)此时系统会显示你方才输入的个人信息,确信无误之后再 "下一步";

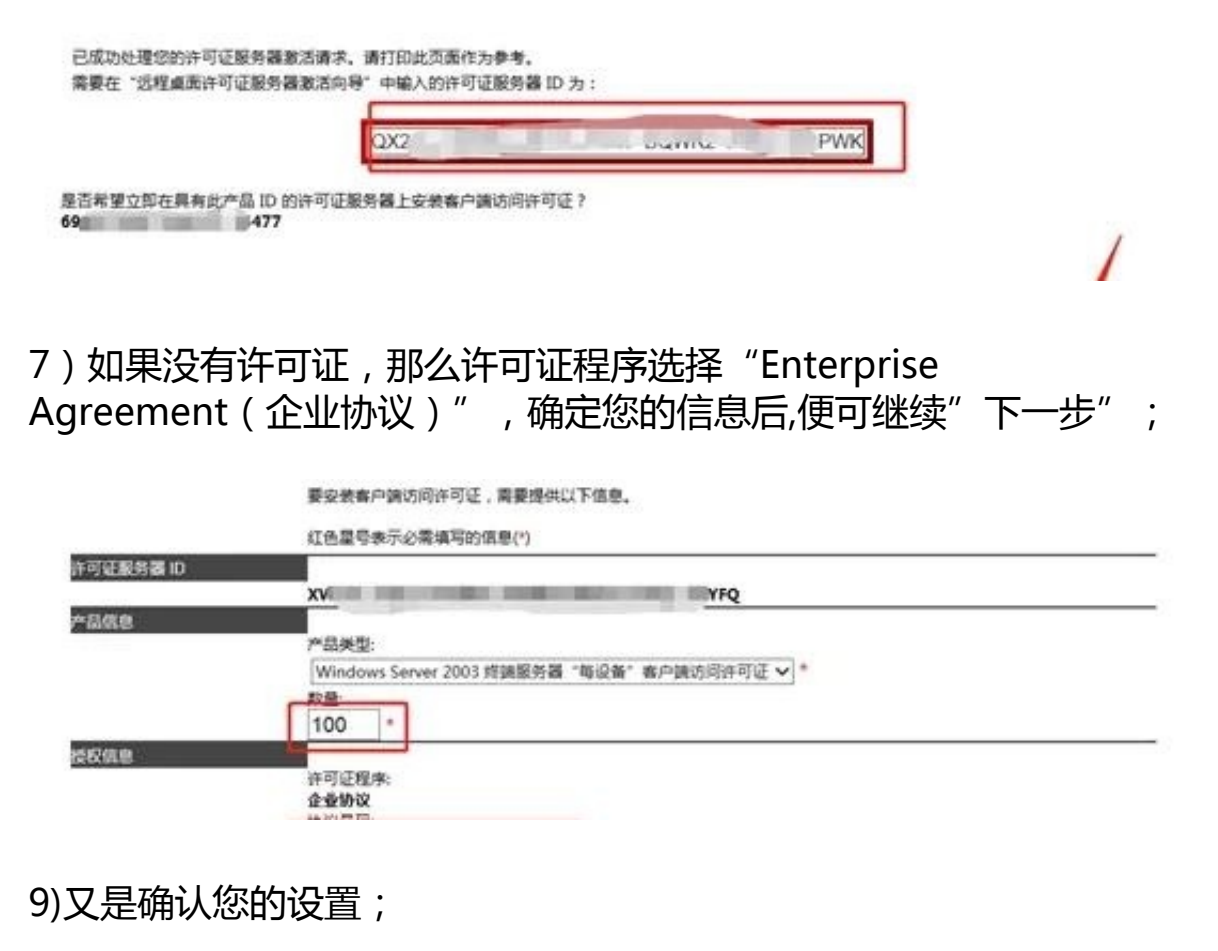

已成功处理您的案户端远间许可证请求。请打印此范据往为参考。 需要在"远程点面CAL安装向导"中输入的许可证密钥包ID为1 W<sub>8</sub> **TOP** 许可证服务器具有以下许可证服务器 10: **XWY FO** 耐耐您款活远程最面貌务套户通访问许可证(RDS CAU)。

11)现在请到"开始"->"程序"->"管理工具"->"终端服务器授权"中完成 最后的激活操作吧,选择服务器名称后点击右键,将"属性"中的"安装方法"设为 "Web浏览器"(如果不能联网,就选择电话方式);

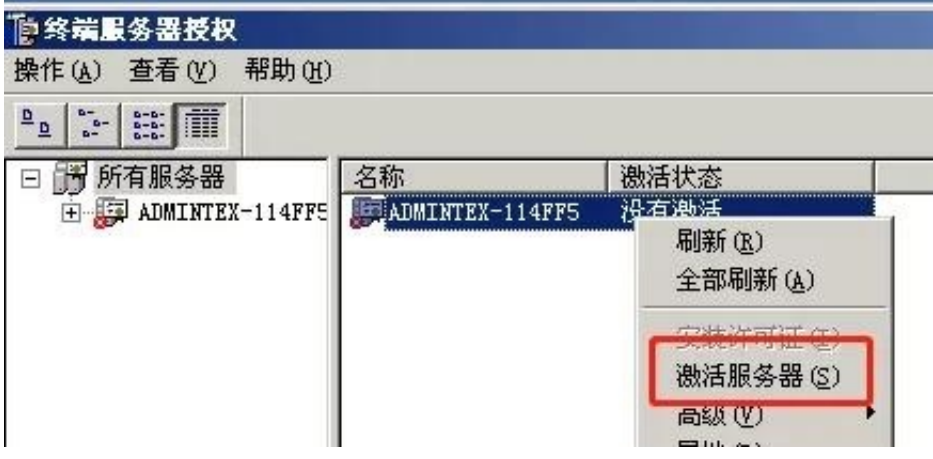

13)现在就可以将您在Web上得到的许可证密钥ID输入到以下的输入框中了;

14)大功告成,现在终于没有120天的后顾之忧了;

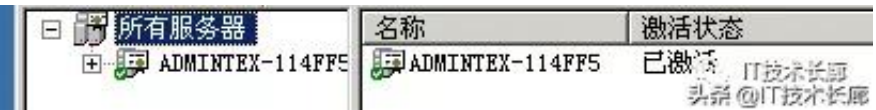

15)最后右击,选择"安装许可证"

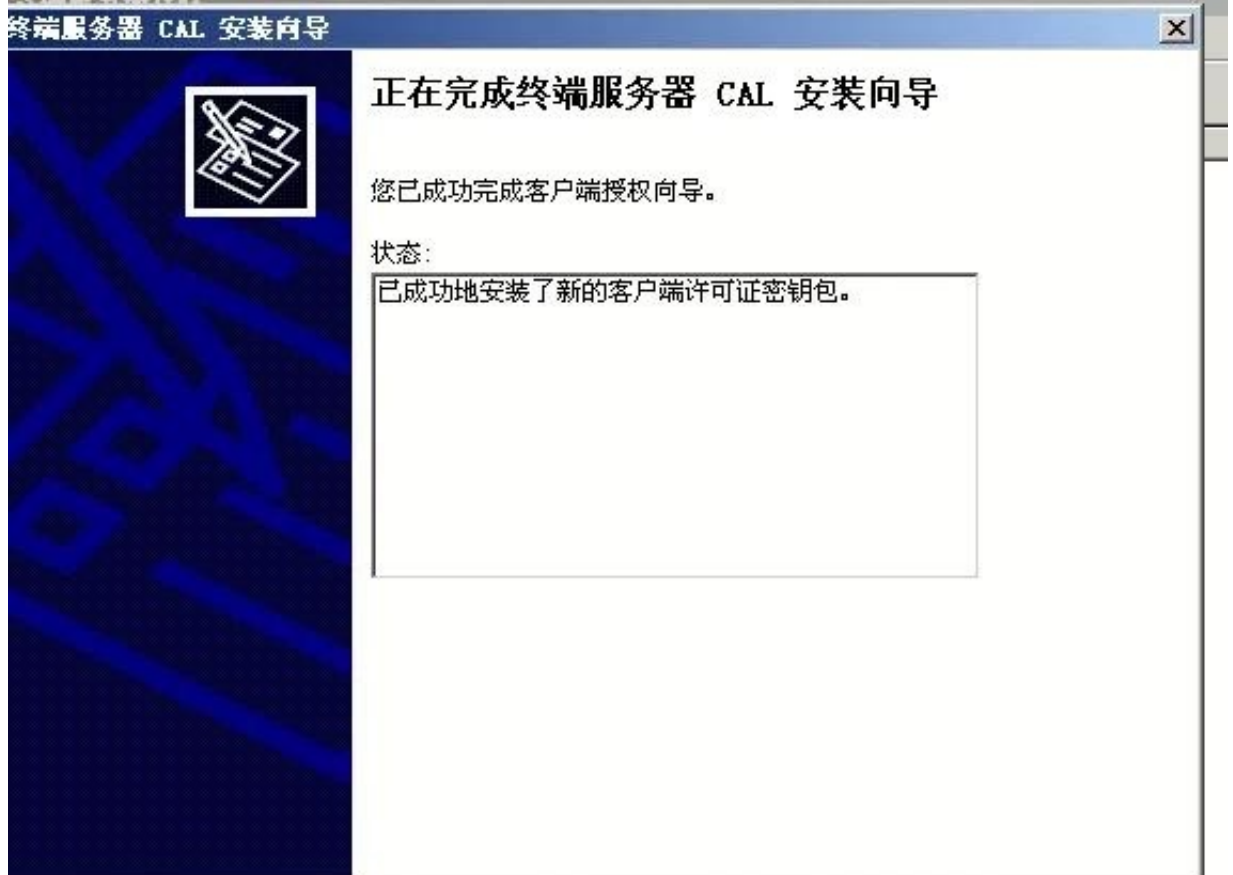

## **三、开放远程桌面端口**

在"开始""运行"输入"regedit"进入注册表,修改后的端口号要在路由器里面 映射到外网。

1、打开注册表[HKEY\_LOCAL\_MACHINE\SYSTEM\CurrentControlSet\Control\ TerminalServer\Wds\rdpwd\Tds\tcpl,修改右边PortNamber的值,其默认值 是3389,修改成所希望的端口即可,例如3309

2、再打开注册表[HKEY\_LOCAL\_MACHINE\SYSTEM\CurrentContro1Set\Contr ol\TenninalServer\WinStations\RDP-Tcp],修改右边PortNamber的值,其默认 值是3389,修改成所希望的端口即可,例如3309

# **四、花生壳绑定**

路由器设置中用花生壳绑定域名(不另行介绍),有独立IP地址资源则不用绑定域 名。

# **五、安装用友软件(不做详细介绍)**

安装数据库和用友软件,把前面备份好的数据导入系统。(软件和数据库分A和B两 个文件夹)

用友软件自带安装程序检测,可以先检测安装环境,然后安装T3软件,不需要注意 什么地方,全部点击下一步就可以了。

安装后把之前备份好的数据导进去就可以了。

### **六、配置远程登陆环境**